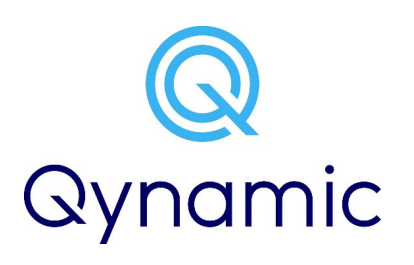

# Welcome

Please download Qynamic App on your Smartphone. Launch App and follow instructions.

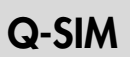

**EUR** 

4.50

250MB Global

- Snap out the Q-SIM card that fits your device: Mini, Micro or Nano
- Insert the Q-SIM into your device •
- Configure device where you have •inserted the Q-SIM:

Buy additional TopUps through the Qynamic App

R EUR EUR EUR EUR EUR

1GB Global

 $15. -$ 

NanoMini

1GB Global+

 $29. -$ 

3GB Global

 $39 -$ 

 $\bigcap$ .

 $\circledcirc$ Qynamic

l am a new Customer

Login

- $\rightarrow$  Mobile Data: **ON**<br> $\rightarrow$  Data Roamina: **O**  $\rightarrow$
- $\longrightarrow$ Data Roaming: ON

250MB Global+

 $9 -$ 

- $\rightarrow$ APN: chili
- $\rightarrow$ Restart device

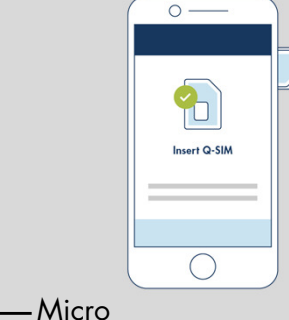

**GET IT ON Google Play** 

Download on the **App Store** 

### APN setting for iOS devices:

#### **Option 1:**Install config profile http://files.chilisim.com/drop/apn.mobileconfig (Use profile only with Q-SIM. Delete profile under: Settings>General>Profiles -> Cellular Profile

**Option 2:**Go to Settings>Mobile Data>Mobile Data Options> Mobile Data Networks, Set Access Point Name (APN) for MOBILE DATA and PERSONAL HOTSPOT to **chili**

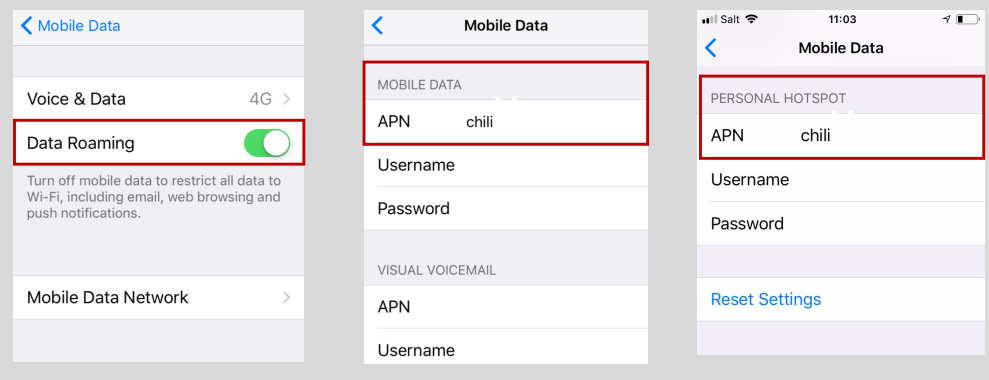

## APN setting for Android devices:

- Go to Settings>Wireless & networks>Mobile networks>AccessPoint Names
- Press menu > New APN and Enter Name: Qynamic, APN: **chili** APN type: **\***
- Store/select new APN profile•

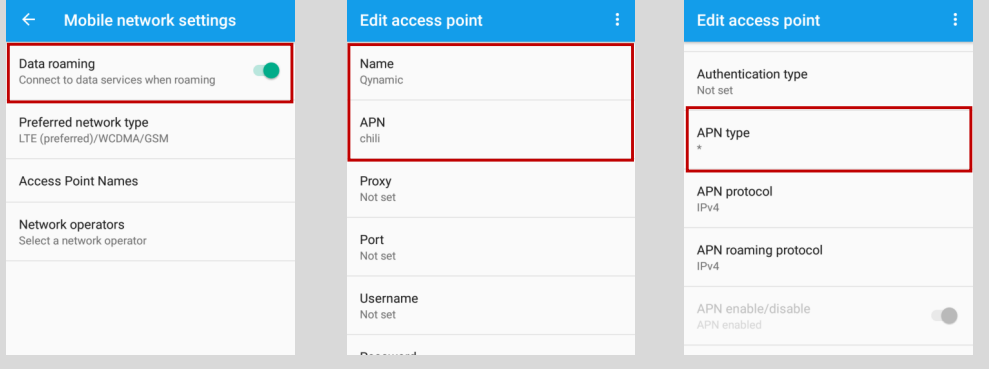